# ScanWaveLite

## Version 10.4

基本操作ガイド インストレーションガイド

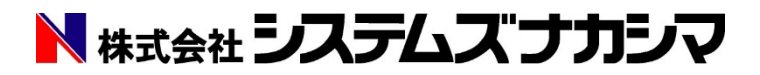

## はじめに

この度は、ScanWaveLite Ver10.4 を御購入頂き、誠に有り難うございます。 本書では、ScanWaveLite Ver10.4 のインストール方法や基本的な操作方法を解説しています。

#### ユーザ登録のお願い

ScanWaveLite をインストールする前に、同封されている「ScanWaveLite ユーザ登録シート」 に必要事項をご記入の上、メールか FAX にてご返信くださいますようお願い申し上げます。

#### 本書の見方

 本書は、ScanWaveLite のインストールと起動方法、基本的な機能を使用したラスタの読み込 みから DXF・DWG ファイルへの保存までの手順を説明しています。読み込んだラスタの状態によ り、必要としない機能も記載していますのでご了承ください。

表記上の規約

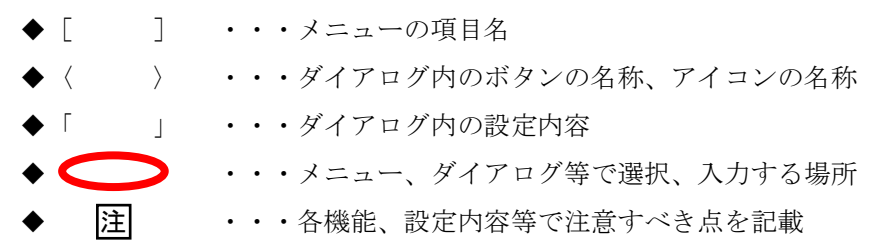

基本操作の主な流れ(P8 以降に記載している操作手順)

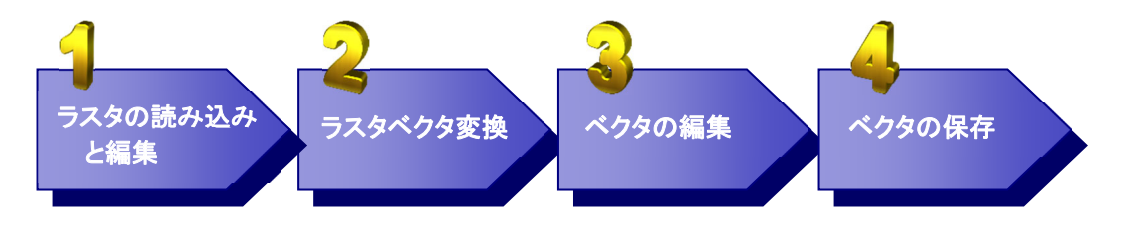

## 目次

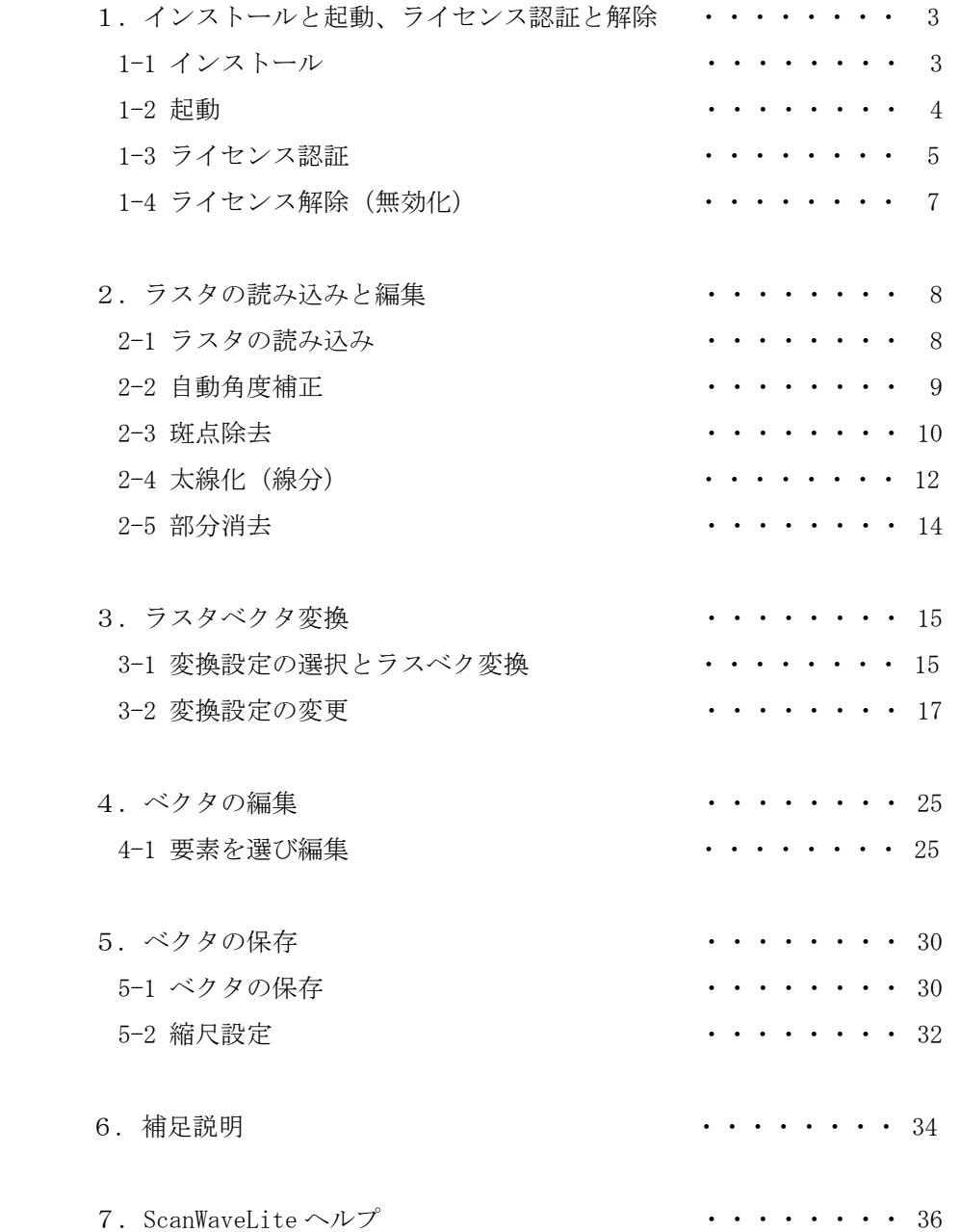

## 1.インストールと起動、ライセンス認証と解除

## 1-1 インストール

CD-ROM を CD ドライブに挿入します。

自動実行機能により、CD-ROM を挿入するとすぐにインストール処理が開始されます。セットア ップメニューの「ScanWaveLiteV10 のインストール」をクリックすると、以下の順番で画面が表 示されるので、それぞれ必要項目を入力して〈次へ〉ボタンをクリックします。

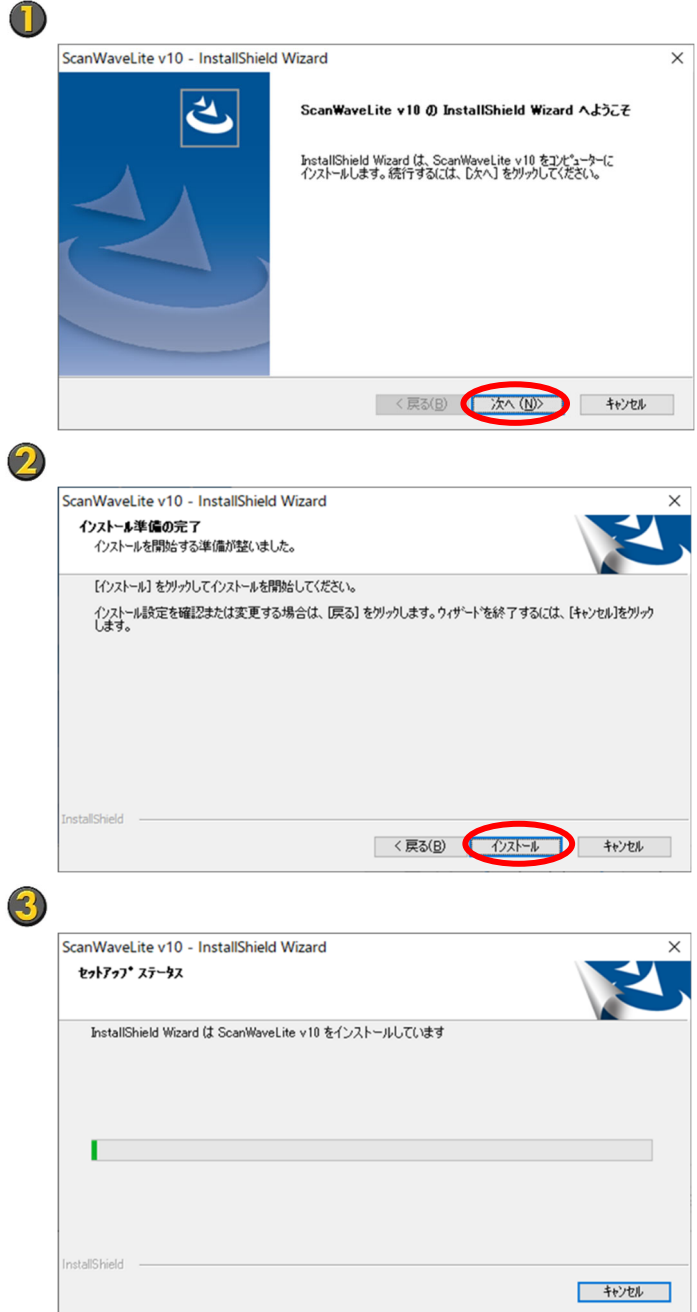

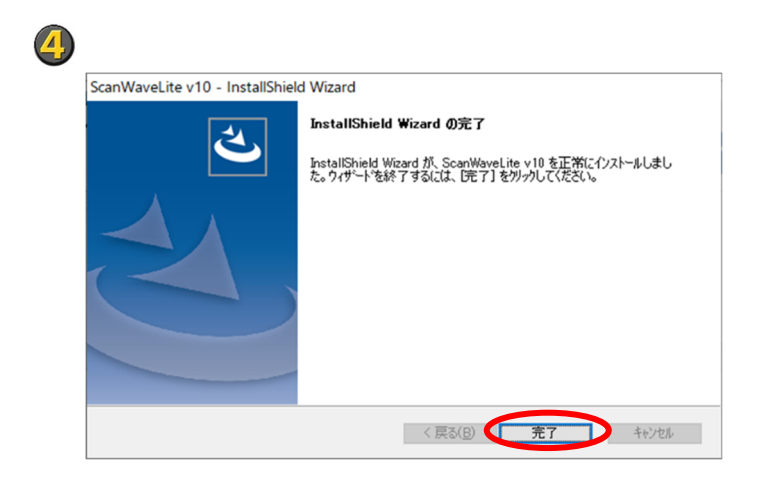

注

- ・ インストールの際、Windows 管理者権限があるユーザーでインストールしてください。
- ・ インストール処理が開始されない場合は、CD ドライブを指定した後に、「Autorun.exe」を ダブルクリックしてください。

## 1-2 起動

デスクトップ上にあるアイコン〈ScanWaveLite v10〉をダブルクリックします。

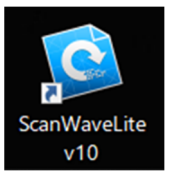

または、以下の手順で Windows スタートメニューから起動します。

- ① タスクバーの[Windows ロゴ (スタート)]ボタンをクリックします。
- ② [ScanWaveLite v10]-[ScanWaveLite v10]をクリックします。

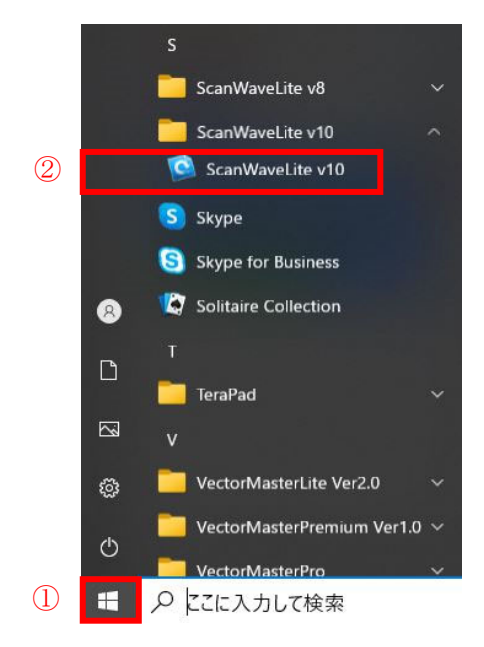

## 1-3 ライセンス認証

初回起動時はライセンス認証の画面が立ち上がってきますので、下記の手順でライセンスの認 証を行います。ScanWaveLite のライセンスを設定するにはソフトウェア使用許諾契約書に記載 の「プロダクトキー」と「ライセンスキー」が必要となります。

※ScanWaveLite は、ライセンスを有効化する際にインターネットの接続が必要となります。

#### ■ライセンス認証手順

- 1. ScanWaveLite を起動します。
- 2. 最初に表示される画面の〈ライセンスを入力する〉ボタンをクリックします。

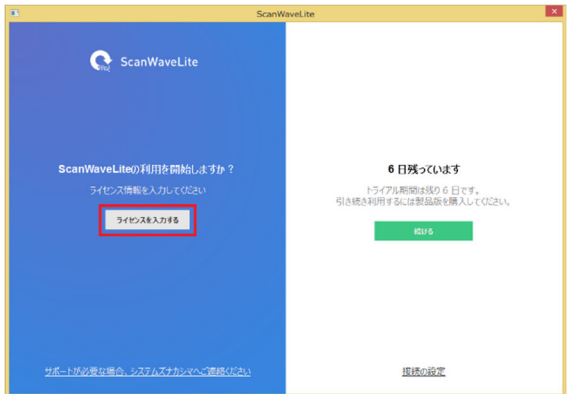

3. 利用者情報の登録画面に必要な項目を入力します。

#### 利用者情報の登録

- ① ソフトウェア使用許諾契約書に記載のプロダクトキー「41」を入力してください。
- ② ソフトウェア使用許諾契約書に記載の「ライセンスキー」を入力してください。
- ③ ご利用者様の「姓」を入力してください。
- ④ ご利用者様の「名」を入力してください。
- ⑤ ご利用者様の「会社名(個人の方は「個人」)」を入力してください。
- ⑥ ご利用者様の「メールアドレス」を入力してください。

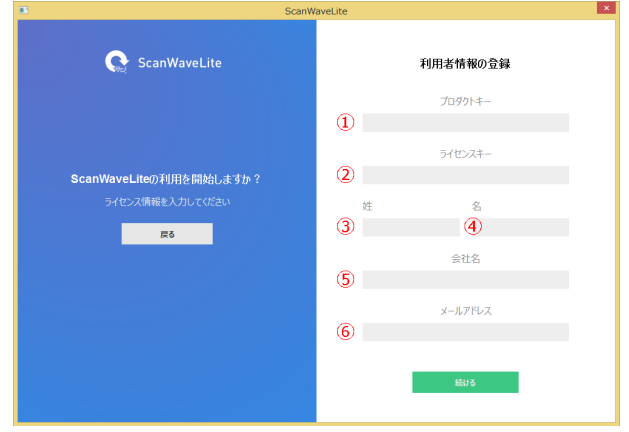

4. 〈続ける〉ボタンをクリックしライセンスを有効にします。

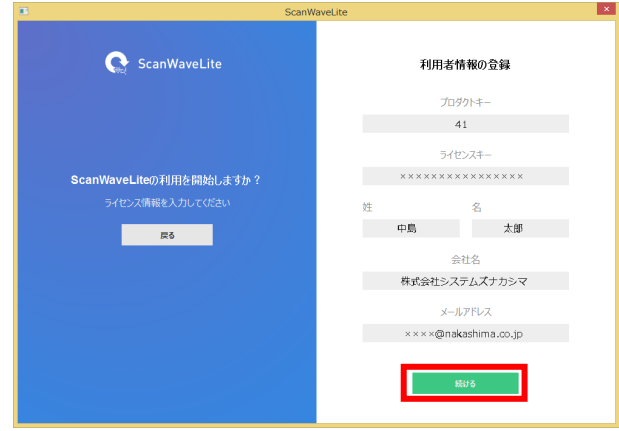

5. ライセンス認証が終了すると ScanWaveLite をご利用いただけるようになります。

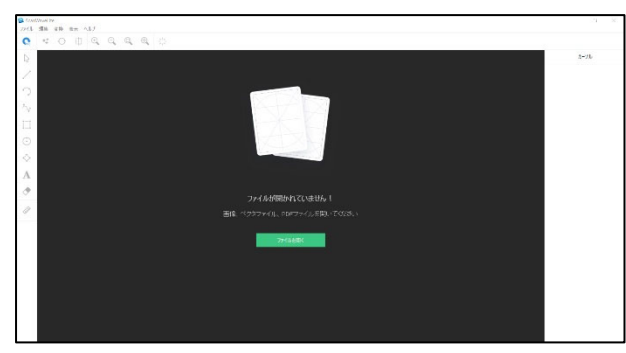

注

・ ScanWaveLite は、ライセンスを有効化する際にインターネットの接続が必要となります。ま た、ScanWaveLite はプロキシサーバー経由でのインターネット接続をサポートしています。

### 1-4 ライセンス解除(無効化)

※ライセンス解除(無効化)は、通常ご利用の際には操作いただく必要のない項目になります。 他のコンピュータで ScanWaveLite を利用する際などにライセンスを解除(無効化)を行います。 ライセンス解除(無効化を行なうと、別のパソコンに ScanWaveLite をインストールし利用する ことができます。本作業は、ScanWaveLite のアンインストールとは異なるので注意してくださ い。また、ライセンスを無効化する際にもインターネットへの接続が必要となります。

#### ■ライセンスの解除(無効化)方法

- 1. ScanWaveLite を起動します。
- 2. [ヘルプ]→[ライセンスを表示]をクリックします。

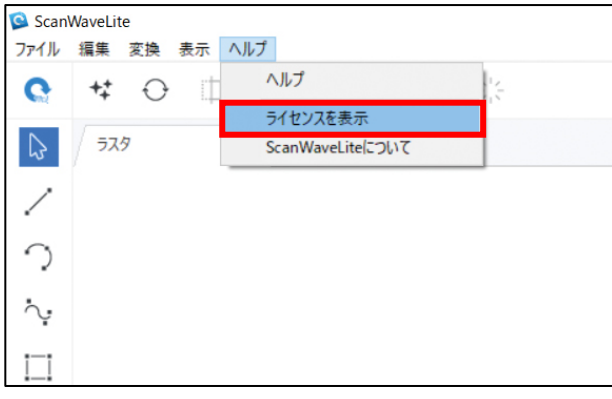

3.「ライセンスを無効にする」ボタンをクリックします。

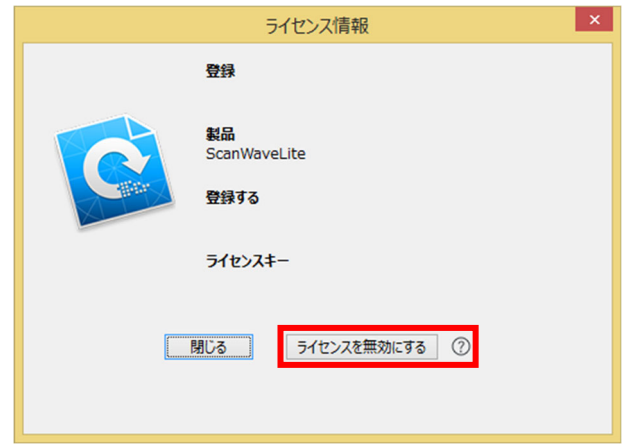

「ライセンスを無効にする」ボタンをクリック

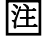

 インストール可能な最大数について同時に利用できるパソコンの台数は、ご購入いただいた ライセンス数により異なります。同時にインストール可能な台数が上限に達した場合、既に 利用していないパソコンの ScanWaveLite のライセンスを解除(無効化)してください。複数 のパソコンでの同時利用をご希望の場合、追加のライセンスをご購入いただくことで利用が 可能になります。

## 2.ラスタの読み込みと編集

ここからは、実際の操作の流れについて解説していきます。まずは、ベクトルデータに変換した いラスタデータの読み込みと編集方法を解説します。

## 2-1 ラスタの読み込み

① [ファイルを開く]を選択します。

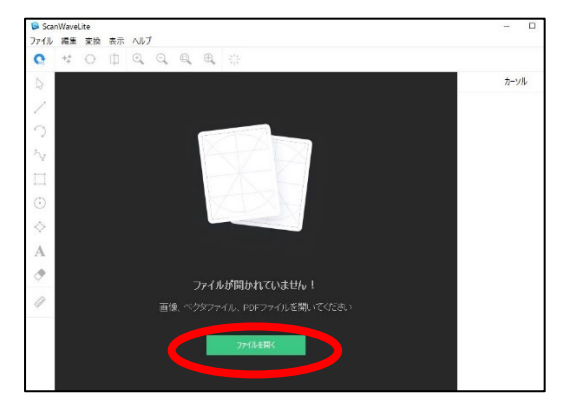

- ② 読み込みたいラスタファイルを選択します。
- ③ 〈開く〉ボタンをクリックします。

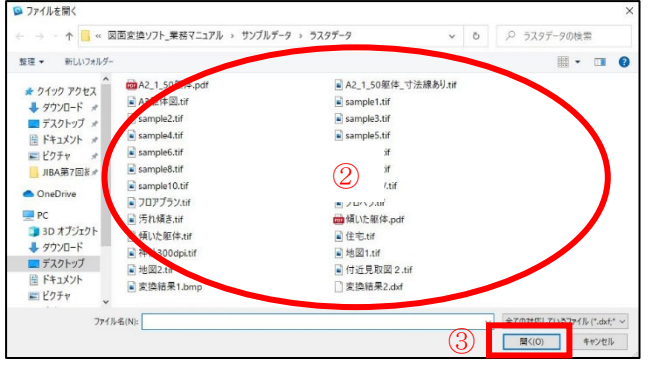

④ プレビューを確認し〈OK〉ボタンをクリックする。

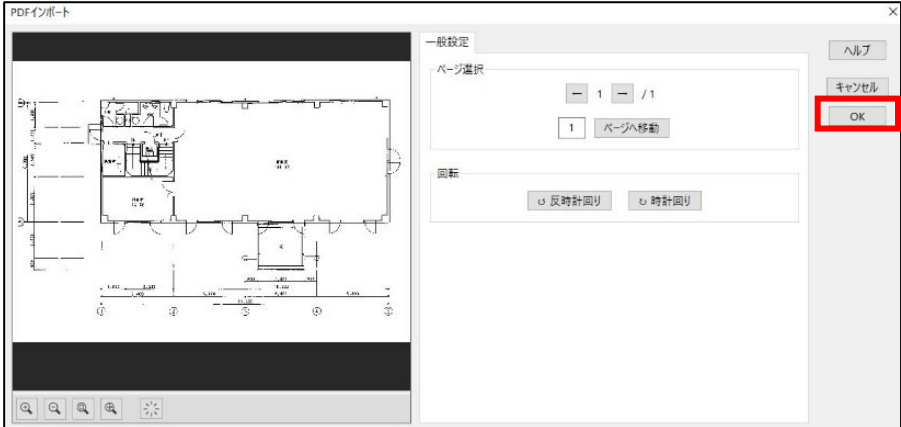

## 2-2 自動角度補正

読み込んだラスタが傾いている場合、角度補正を行います。

- ①  $[編集] → [@fbox] ∆ gbox]$ <br>  $(5)$  Sconwowstite<br>  $(7)$  T/H  $(8)$  &  $\frac{1}{2}$   $\frac{1}{2}$  &  $\frac{1}{2}$  &  $\frac{1}{2}$  &  $\frac{1}{2}$  &  $\frac{1}{2}$  &  $\frac{1}{2}$  &  $\frac{1}{2}$  &  $\frac{1}{2}$  &  $\frac{1}{2}$  &  $\frac{1}{2}$  &  $\frac{1}{2}$  &  $\frac{1}{2}$  &  $\frac{1}{$  $\overline{a}$ 222米 日転  $\mathbb{D}$  $\nu$ カーソル  $\overline{\phantom{a}}$  $\mathbb{R}$  $\gamma$  $\Rightarrow$ 海區  $\sim$  $\Box$ أها  $787$ <br> $-650$ 1.010  $\odot$  $\Diamond$  $\begin{smallmatrix} 0 & 0 & \frac{\pi}{2} \\ 0 & 0 & 0 \end{smallmatrix}$  $\boldsymbol{\mathsf{A}}$  $\rightarrow$  $\bullet$  $\boldsymbol{s}$ **SEP**  $\frac{3.85}{0.08}$  :  $\frac{3.600}{18.200}$  $1.88$  $\overline{0}$  $\overline{a}$  $\overline{a}$
- ② [角度補正]を選択すると自動的に角度補正します。

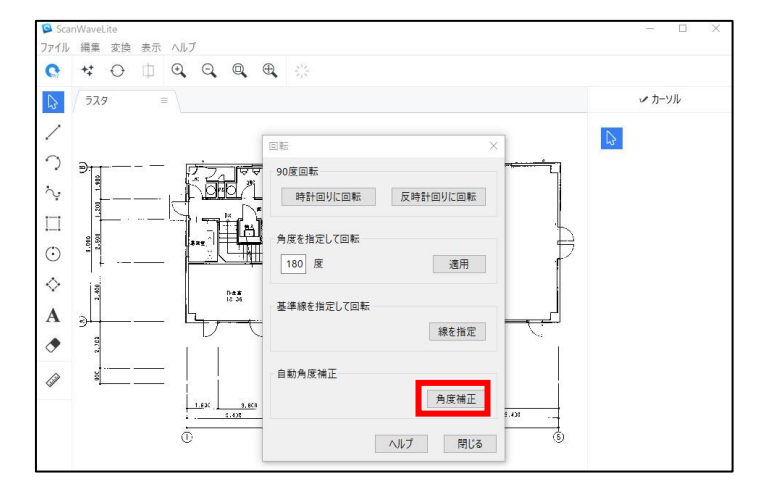

日以下のラスタに対応しています。

■ モノクロ図面

を選択して、モノクロ変換した図面

## 2-3 斑点除去

読み込んだラスタが汚れている場合、ラスタの斑点の除去を行います。

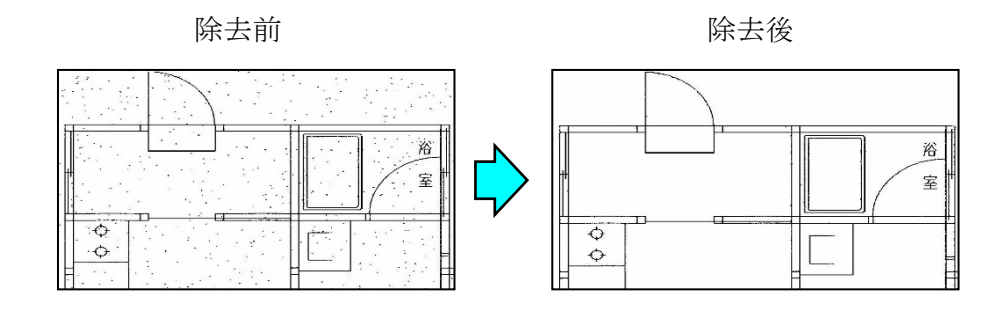

① 「ラスターイメージのクリーン」アイコン サ をクリックします。

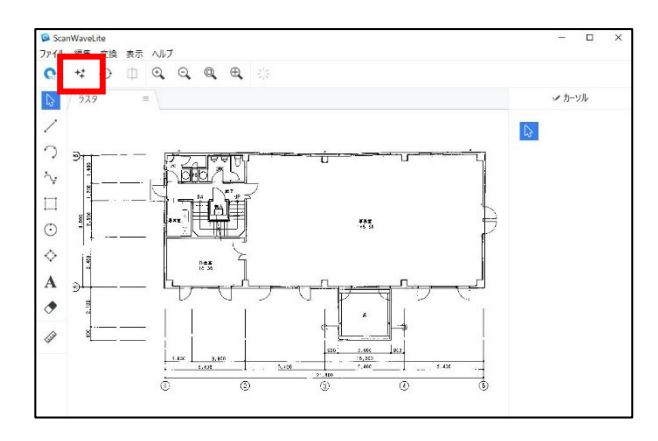

② 「ラスタ補正」の「斑点除去/穴埋め」を選択します。

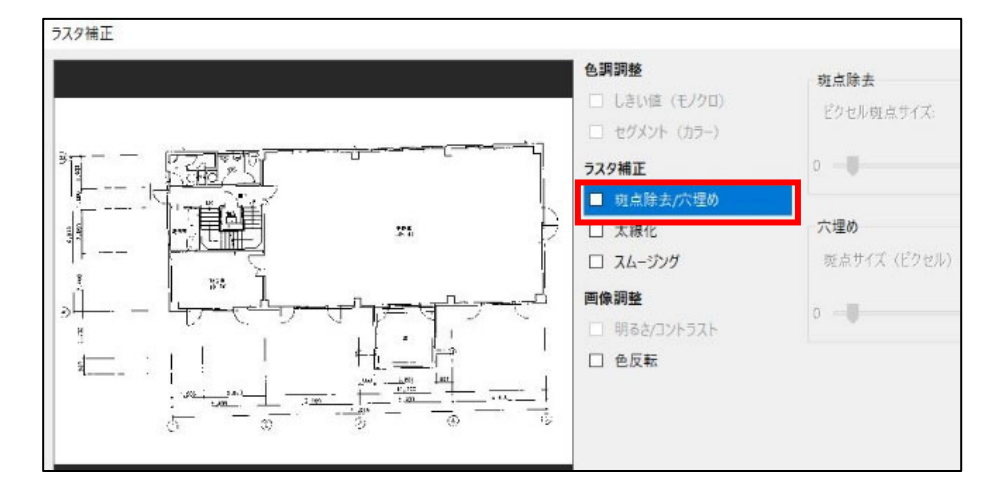

③ プレビュー画面でラスタを拡大すると、除去される斑点を確認することができます。プレ ビュー画面に広範囲のラスタを表示している場合は、処理に時間がかかります。

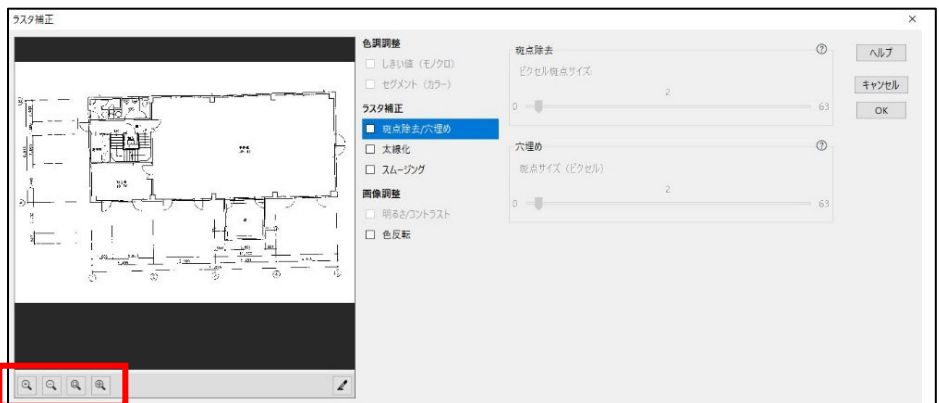

 ダイアログのスライダーを移動させて、斑点のサイズを設定します。 プレビュー画面で確認しながら、スライダーを移動させ斑点のサイズを確定させます。

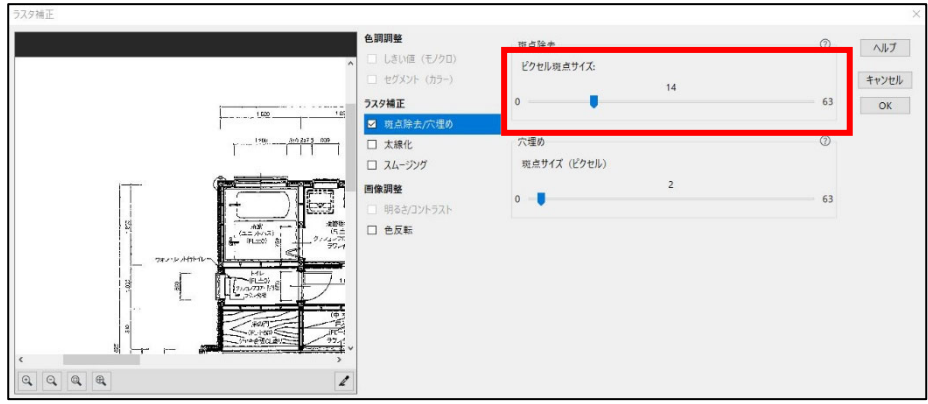

〈OK〉ボタンをクリックします。

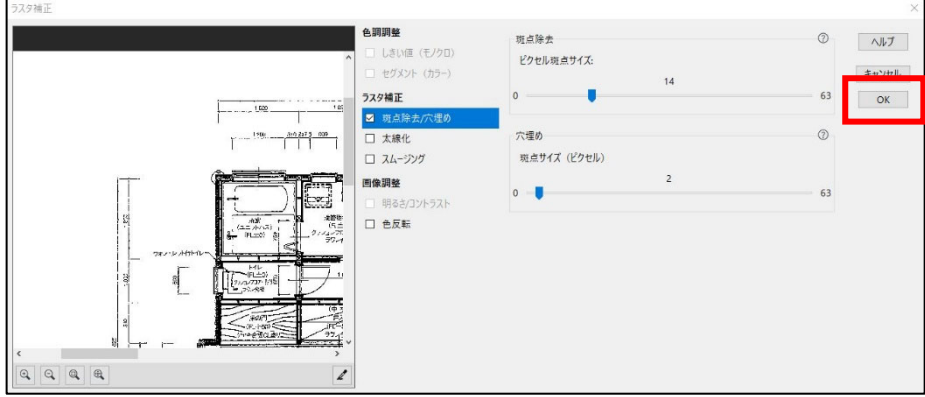

確定した斑点のサイズより小さい全ての斑点が除去されます。

## 2-4 太線化(線分)

読み込んだラスタの線が細く認識しずらい場合、太線化(線分)を行います。

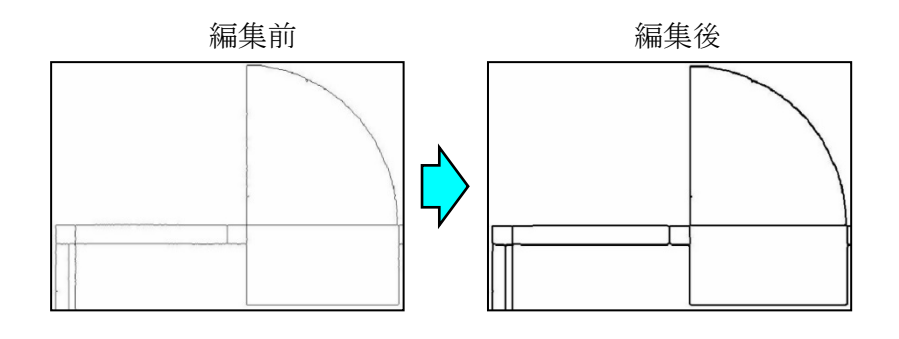

① 「ラスターイメージのクリーン」アイコン | サ| をクリックします。

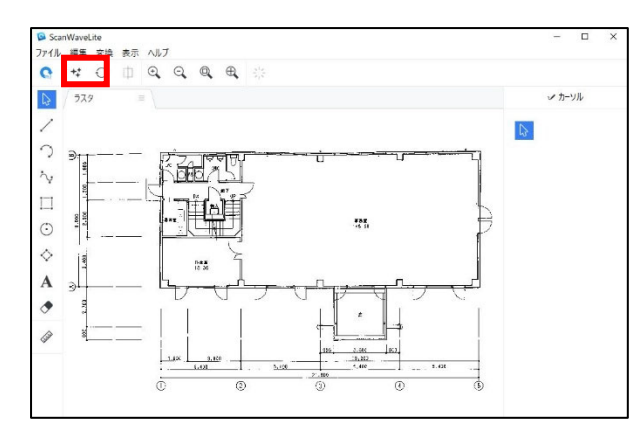

② 「ラスタ補正」の「太線化」を選択します。

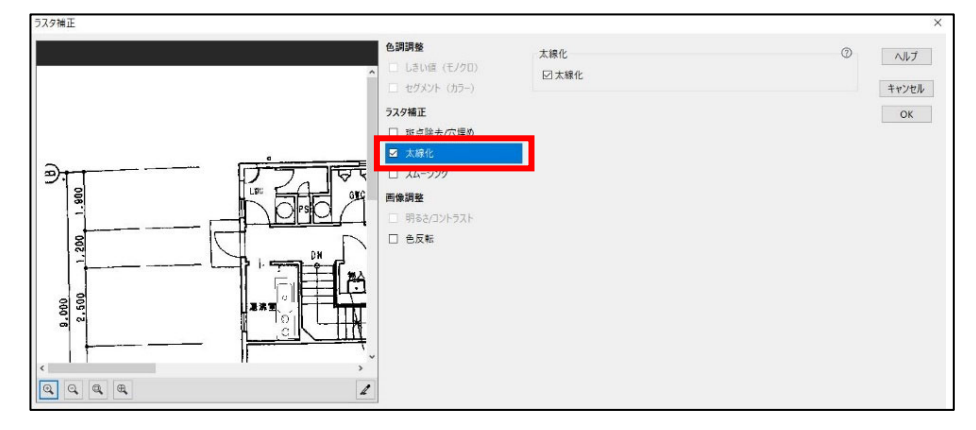

③ プレビュー画面でラスタを拡大すると、太線化を確認することができます。プレビュー画 面に広範囲のラスタを表示している場合は、処理に時間がかかります。

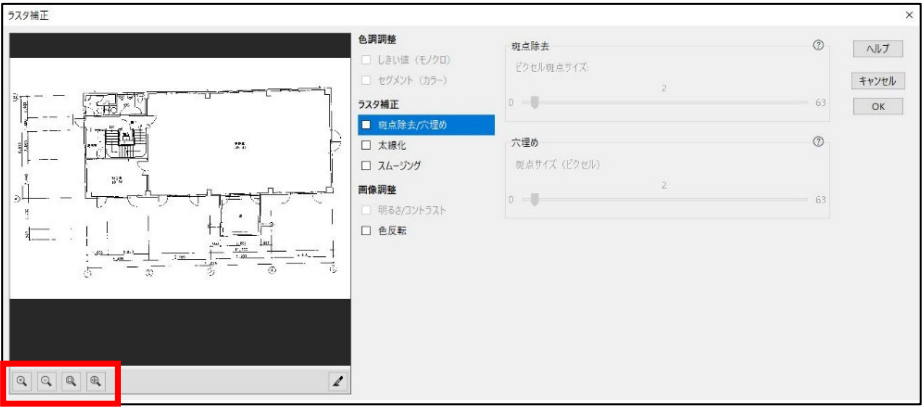

④ ラスタの一部分を太線化する場合は、画面移動または拡大・縮小をして処理したい部分を 選択します。

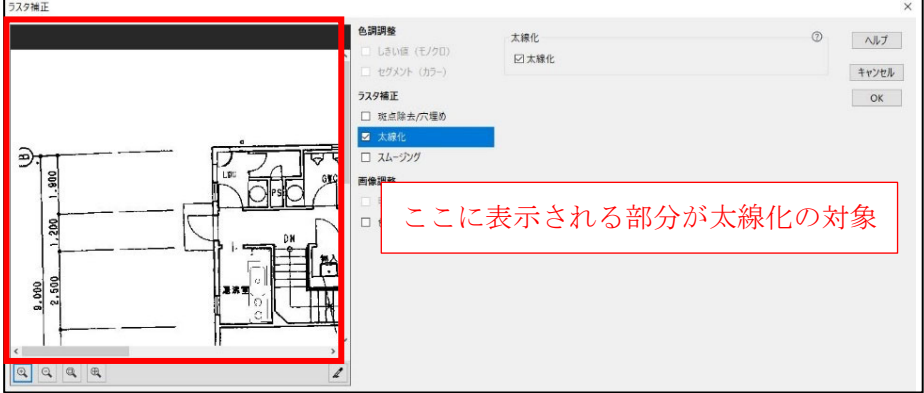

⑤ 〈OK〉ボタンをクリックします。

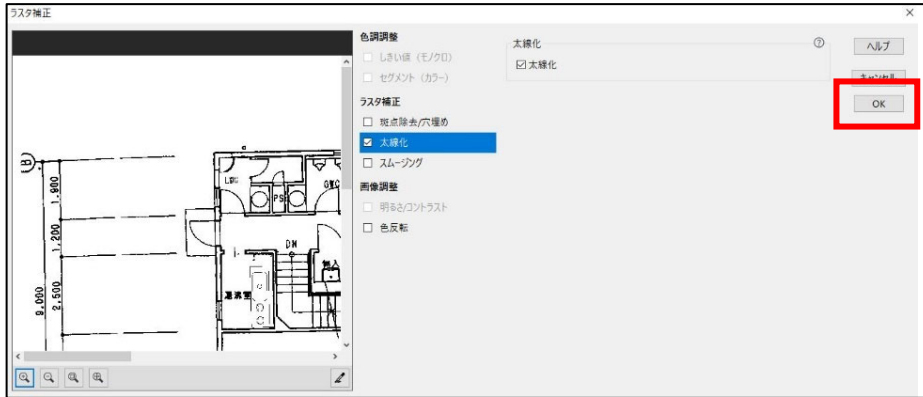

⑥ 選択した範囲の線分が太線化されます。

## 2-5 部分消去

読み込んだラスタの中で不要な部分がある場合、部分消去を行います。

① 「消去」アイコン ◆ おクリックします。

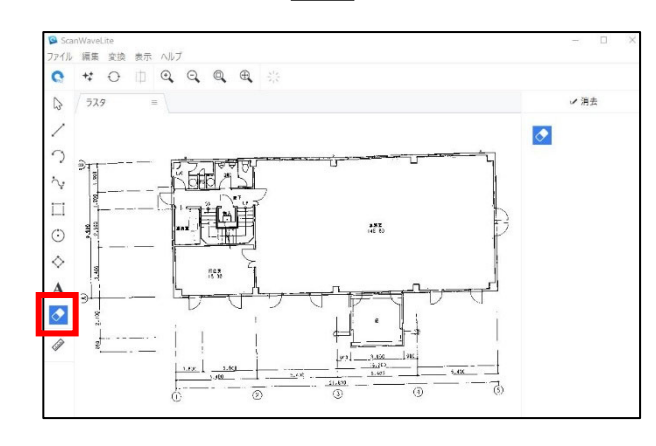

② カーソルを領域の対角点に合わせます。マウスをドラッグしながら消去したい領域を指 示し、マウスのボタンを離します。

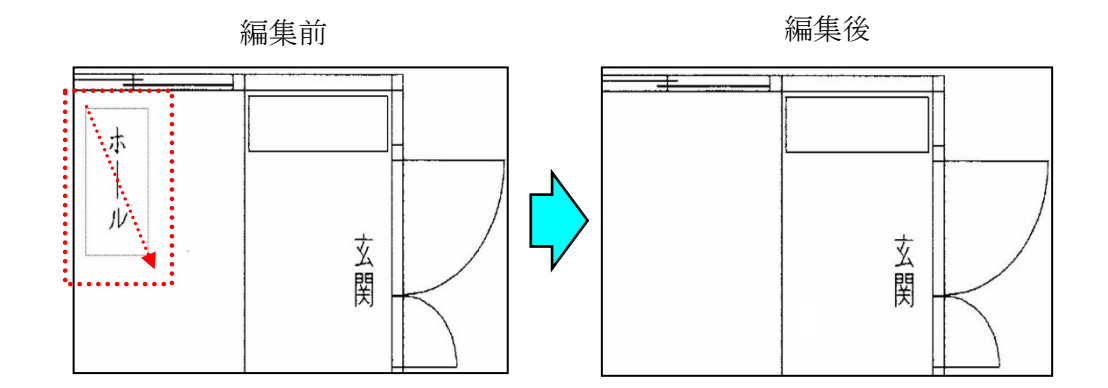

③ ドラッグで囲んだエリアが消去されます。

## *3*.ラスタベクタ変換

ここからは、ラスタデータをベクトルデータに変換する流れを解説して行きます。

## 3-1 変換設定の選択とラスベク変換

① 「ラスタ変換」アイコン ⊙ をクリックします。

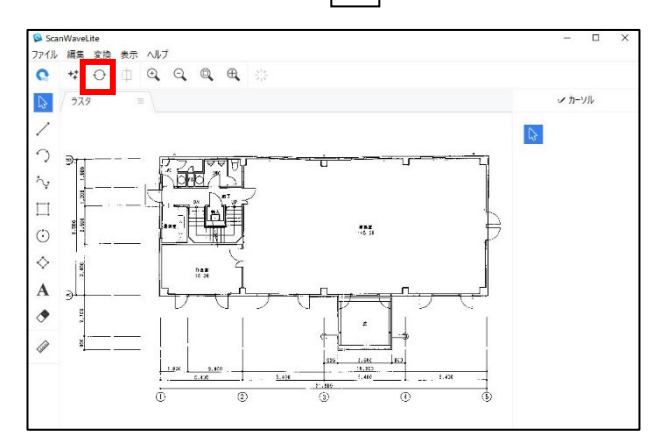

② 「一般」タブをクリックし「ラスベク変換方法」の「図面」と「オプション」の「ラスベ ク変換」を選択します。

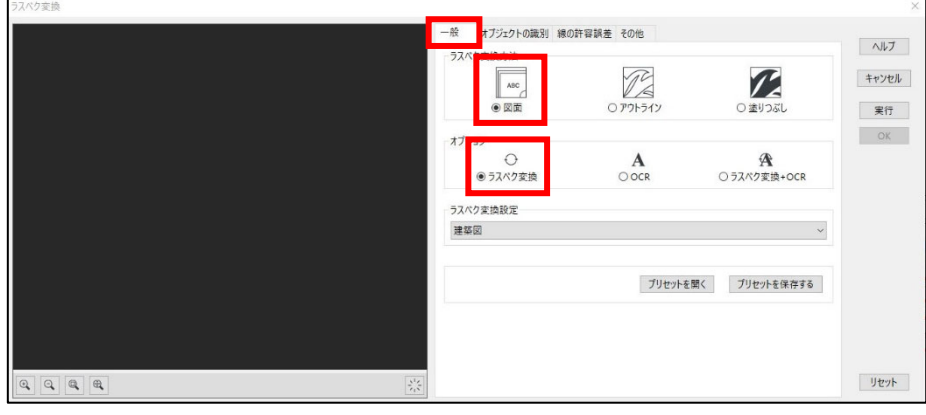

③ 「ラスベク変換設定」で図面の種類を選択し、「実行」をクリックします。

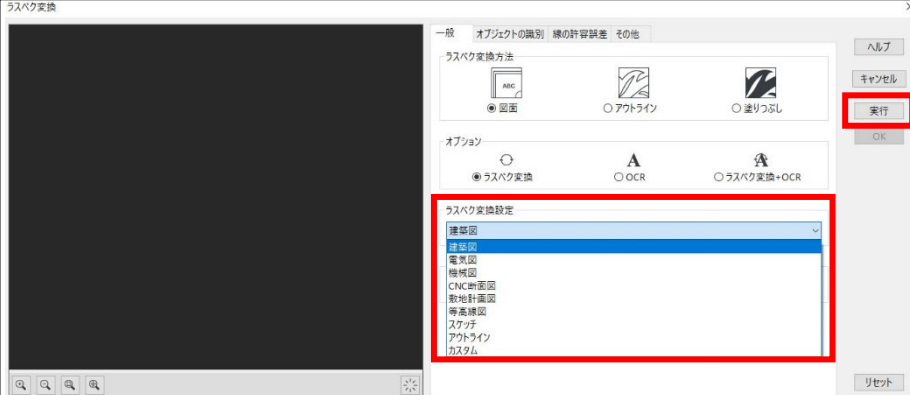

④ 「ラスベク変換中...」と表示され変換が行なわれます。

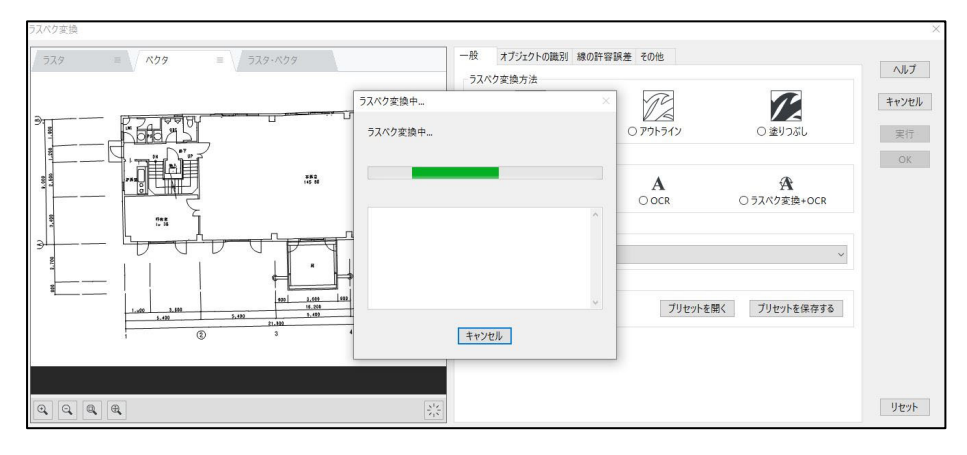

⑤ 変換終了後、右の[OK]をクリックします。

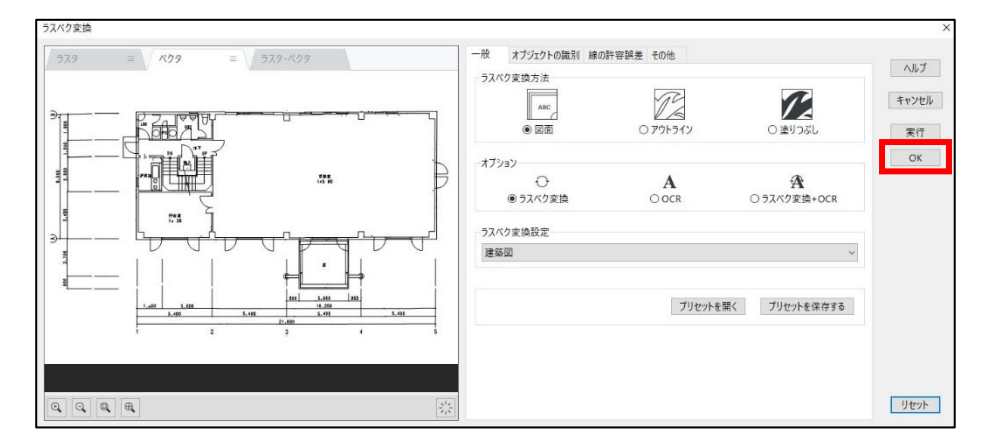

⑥ 下記の画面で「ラスタ」、「ベクタ」、「ラスタ・ベクタ」(両方を重ねて見ることができる) を切り替えると、それぞれの図面を見ることができます。

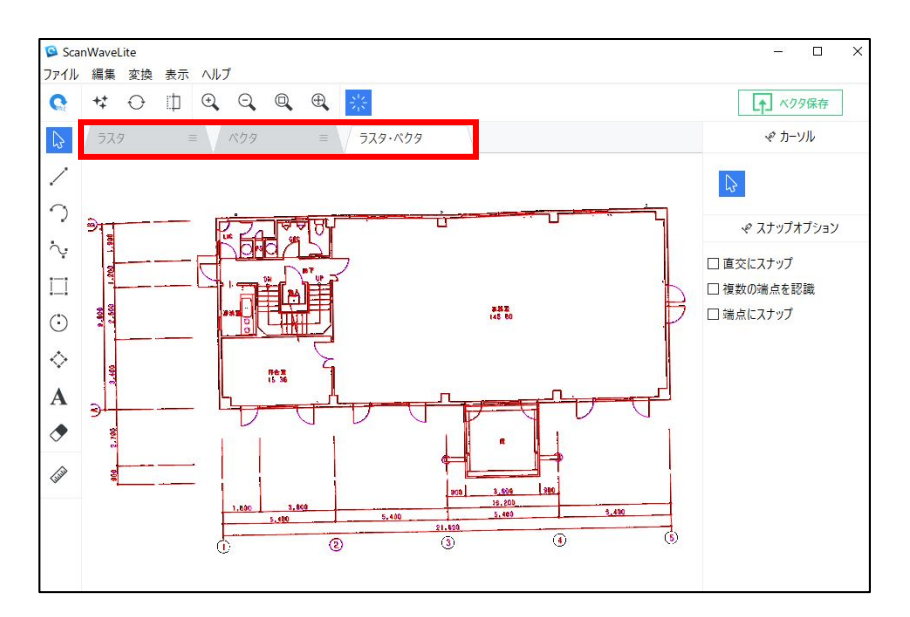

### 3-2 変換設定の変更

ラスタベクタ変換の初期設定は通常変更する必要はありませんが、ラスタをより最適に変換さ せるために変更することができます。

① 最初[ラスベク変換]ダイアログでは[一般]が選択されていますが、その他「オブジェ クトの識別」「線の許容誤差」「その他」の3つの項目があります。

それぞれの項目の設定を行います。項目内容は以下のとおりです。

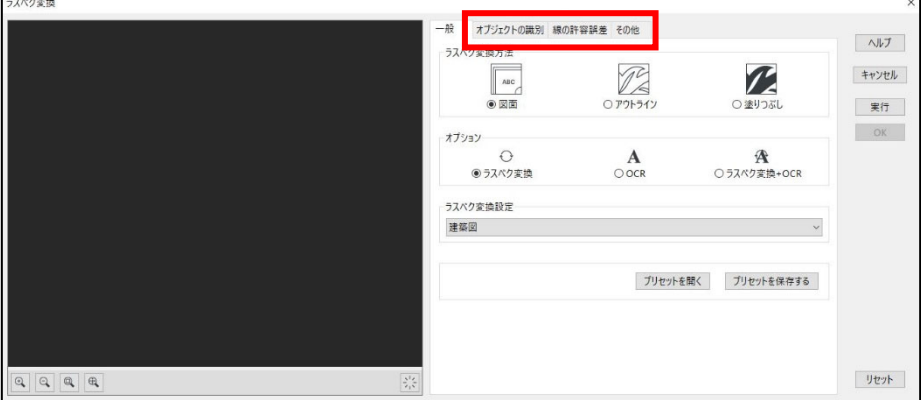

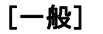

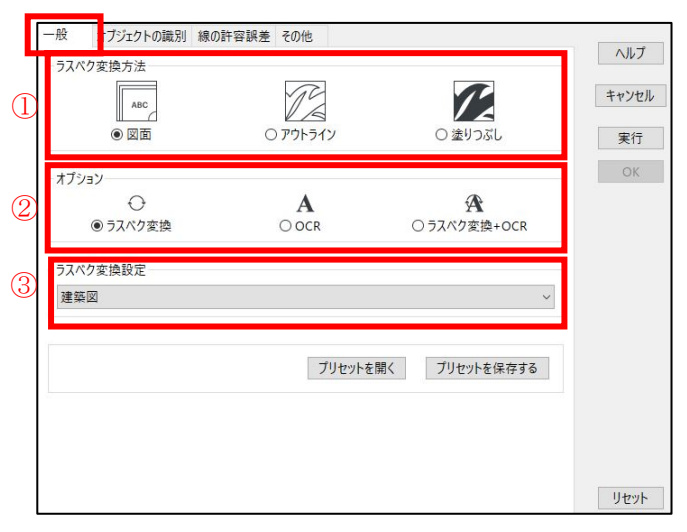

#### ① ラスベク変換方法

[図面]、[アウトライン]、[塗りつぶし]の中から選択します。通常の図面であれば [図面]を選択します。

#### ② オプション

[ラスベク変換]、[OCR]、[ラスベク変換+OCR]の中から選択します。図面に文字が含 まれていなかったり、文字は変換する必要がなければ「ラスベク変換」を選択します。 文字だけのデータを変換する場合は [OCR] を、図面と文字の両方を変換する場合は、

[ラスベク変換+OCR]を選択します。

#### ③ ラスベク変換設定

図面の種類に合わせて変換時の設定値を初期設定しています。読み込んだラスタに一番 近い図面の種類を選択します。

#### [オブジェクトの識別]

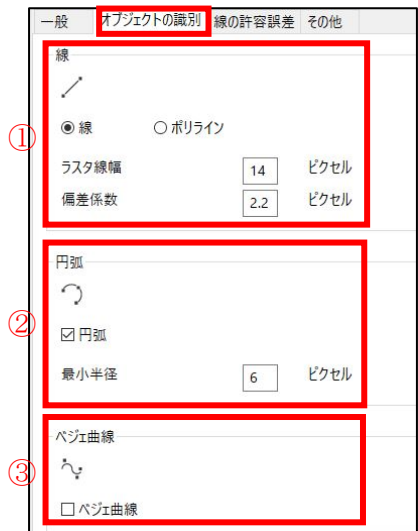

- ① 線の設定
- ② 円弧の設定
- ③ ベジェ曲線の設定

ベジェ曲線を選択した場合、ラスタのベジェ曲線を識別します。 円弧とベジェ曲線の両方を選択することはできません。

ベジェ曲線認識 変換例:

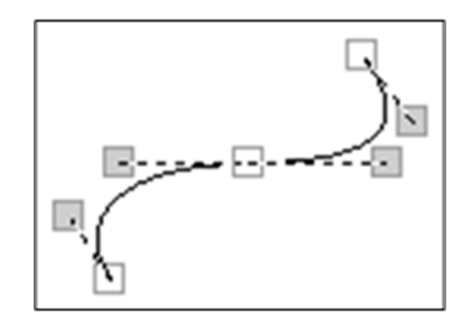

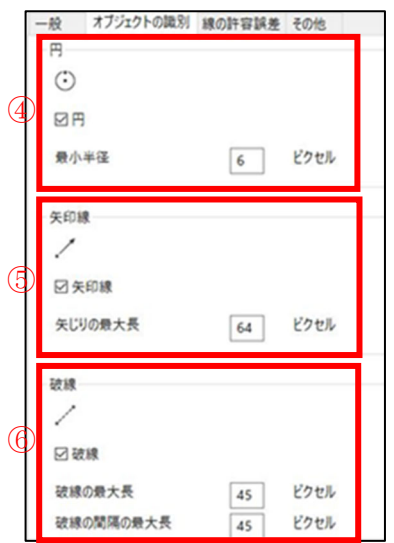

④ 円の設定

円を識別します。円の最小半径を設定できます。

⑤ 矢印線の設定

矢印線を選択した場合、ラスタの矢印を識別します。 矢印線は、3 つのベクタで形成された矢印部分と 1 つのベクタで形成された 矢尻部分で形成される線種の 1 つです。これらの要素はグループ処理され、 ブロックデータとして DXF 変換されます。

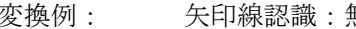

変換例: 矢印線認識:無 矢印線認識:有

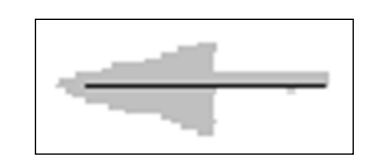

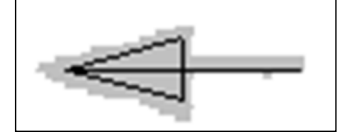

#### ⑥ 破線の設定

 破線を選択した場合、ラスタの非連続的な線分である破線、一点鎖線、 中心線等を識別します。破線を選択しない場合、一つ一つの線分として 識別します。

変換例: 破線認識:無 夜線認識:有 GOGOGOGO ⊟− Ð

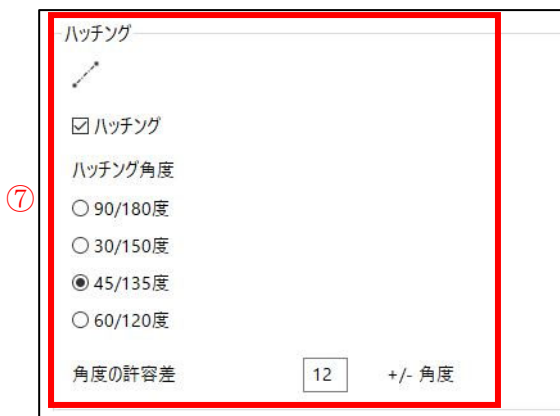

⑦ ハッチング

ハッチングを認識します。ハッチング角度を設定できます。

#### [線の補正]

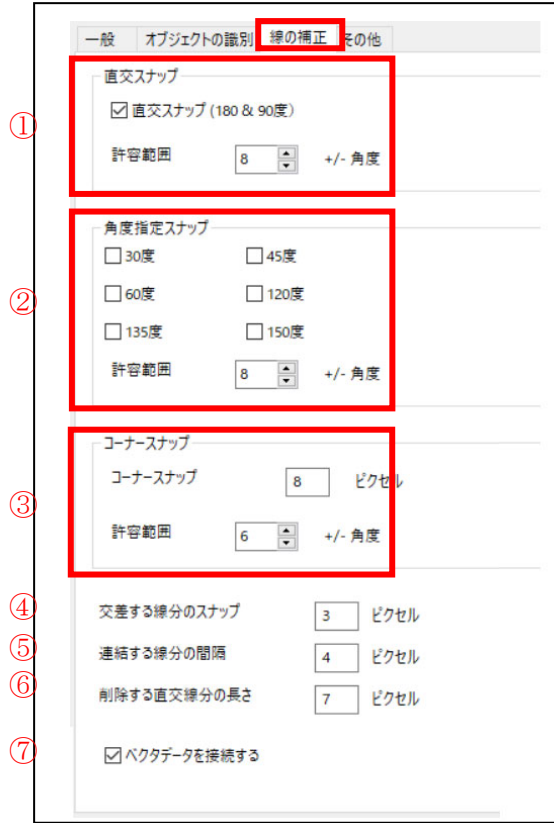

① 直交スナップ

「90 度固定(180&90 度)」にチェックを入れた場合、許容範囲に設定した角度内の線 分を 180 度または 90 度に補正します。

変換例: 90 度固定(180&90 度):OFF 90 度固定(180&90 度):ON

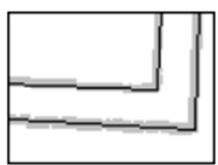

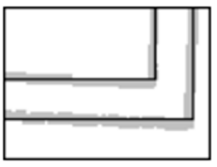

② 角度指定スナップ

「角度指定スナップ」の各角度にチェックを入れた場合、許容範囲に設定した角度内 の線分を指定した角度に補正します。

変換例: 45 度:OFF 45 度:ON

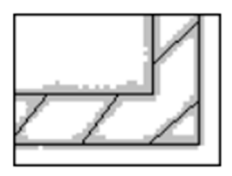

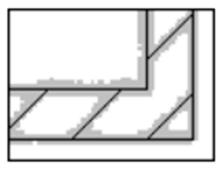

③ コーナースナップ

「コーナースナップ」が設定されている場合は、2つの線分のコーナー部分にある設 定値より短い線分を削除し、2 つの線分を連結します。

変換例: コーナースナップ:補正前 コーナースナップ:補正後

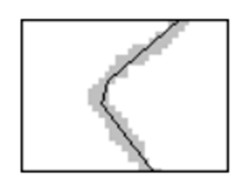

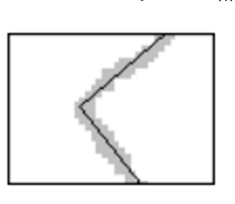

④ 交差する線分のスナップ

「交差する線分のスナップ」が設定されている場合は、設定値より短い線分を 削除し、交差した 2 つの線分に補正します。

変換例: 交差する線分のスナップ:補正前 交差する線分のスナップ:補正後

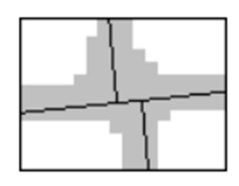

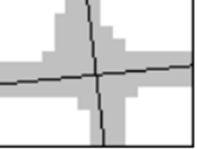

#### ⑤ 連結する線分の間隔

「連結する線分の間隔」の設定により、破線または連続した線分として変換する かを設定することができます。設定値より小さい場合、連続線として変換され ます。

変換例: 連結する線分の間隔:補正前 連結する線分の間隔:補正後

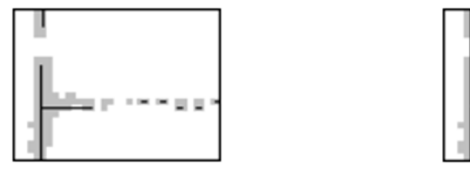

⑥ 削除する直交線分の長さ

「削除する直交線分の長さ」を設定することにより、他の線分に接している直交線分 が設定値より短い場合に削除されます。

変換例:削除する直交線分の長さ:補正前 削除する直交線分の長さ:補正後

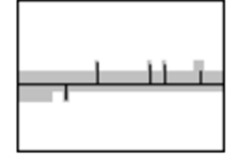

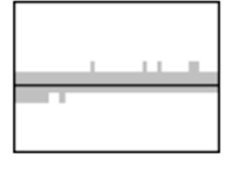

⑦ ベクタデータを接続する

「ベクタデータを接続する」が設定されている場合、線分は、交差部で分割され ず 1 つの線分として変換されます。

変換例: ベクタデータを接続する:補正前 ベクタデータを接続する:補正後

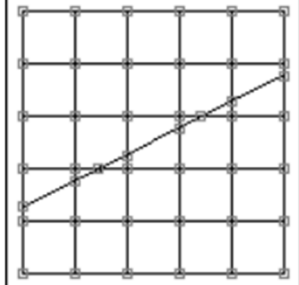

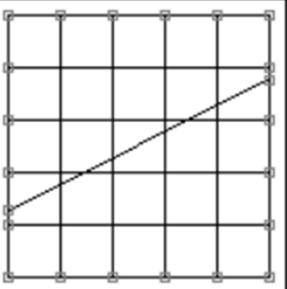

#### [その他]

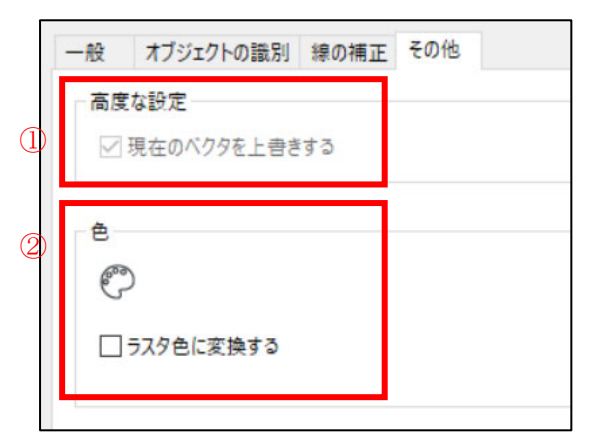

① 高度な設定

「現在のベクタを上書きする」にチェックがある場合、変換実行時に既存のベクトルデ ータが上書きされます。ベクトルデータがない場合は、チェックの操作はできません。

② 色

「ラスタ色に変換する」にチェックを入れた場合、ラスタ色でベクトルデータが生成さ れます。

## .ベクタの編集

ここからは、ベクトルデータに変換した後の編集方法について解説して行きます。

## 4-1 要素を選び編集

① 左のアイコンの中から要素の種類を選び、クリックします。

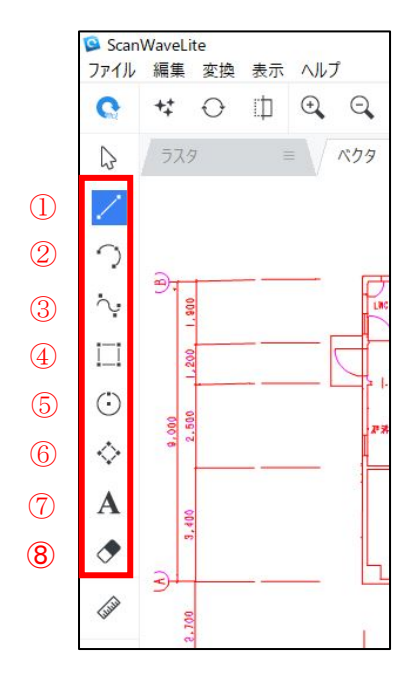

## ① [線を指定] アイコン |/ をクリックします。

画面右側に表示の項目の中から必要なものを選び、図面上で編集を行なうことができます。

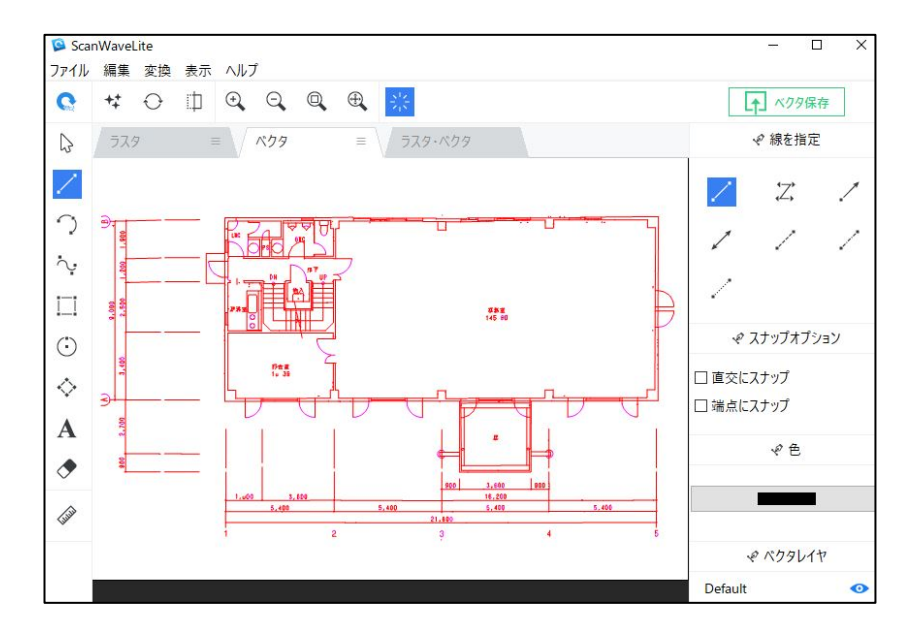

② [円弧]アイコン つ をクリックします。

画面右側に表示の項目の中から必要なものを選び、図面上で編集を行なうことができます。

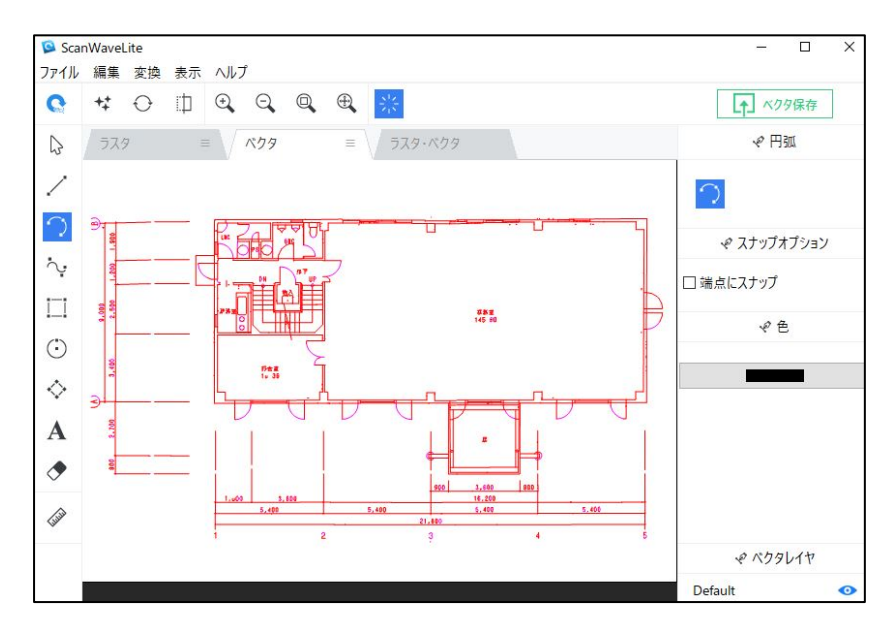

③ [ベジュ曲線] アイコン <a>
をクリックします。

画面右側に表示の項目の中から必要なものを選び、図面上で編集を行なうことができます。 端点を指定して作図します。作図を完了する際は、右クリックし、[描画完了]もしくは[図 形を閉じる]を選択します。

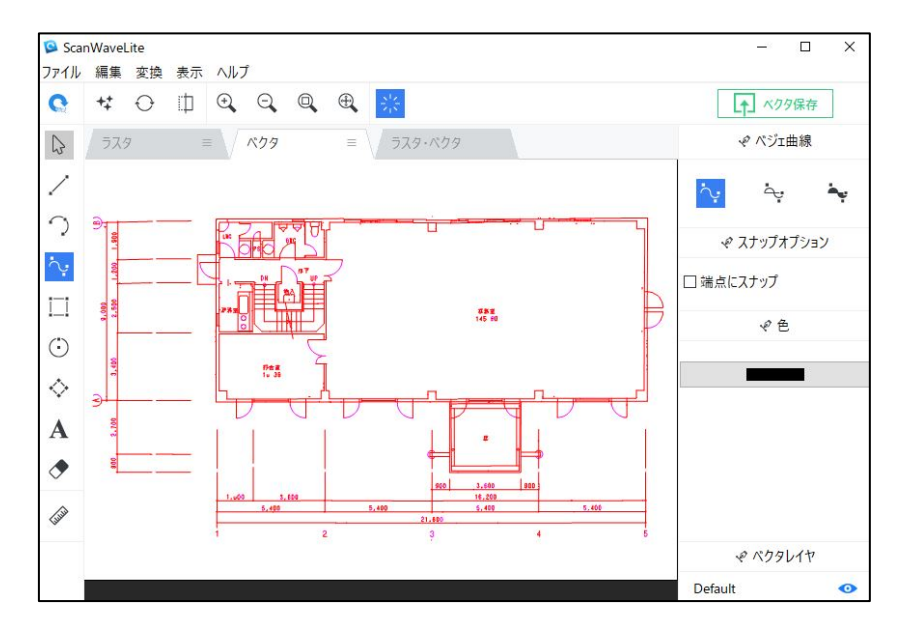

## ④ [矩形]アイコン □ をクリックします。

画面右側に表示の項目の中から必要なものを選び、図面上で編集を行なうことができます。 ドラッグすることで任意の大きさの矩形を作図できます。

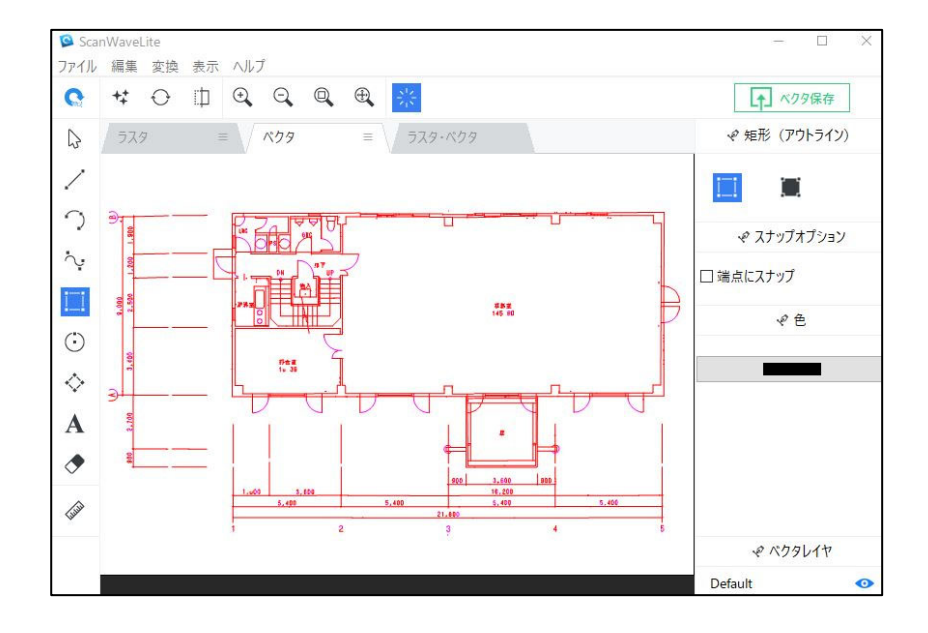

## 5 [円] アイコン ⊙ をクリックします。

画面右側に表示の項目の中から必要なものを選び、図面上で編集を行なうことができます。 ドラッグすることで任意の大きさの円を作図できます。

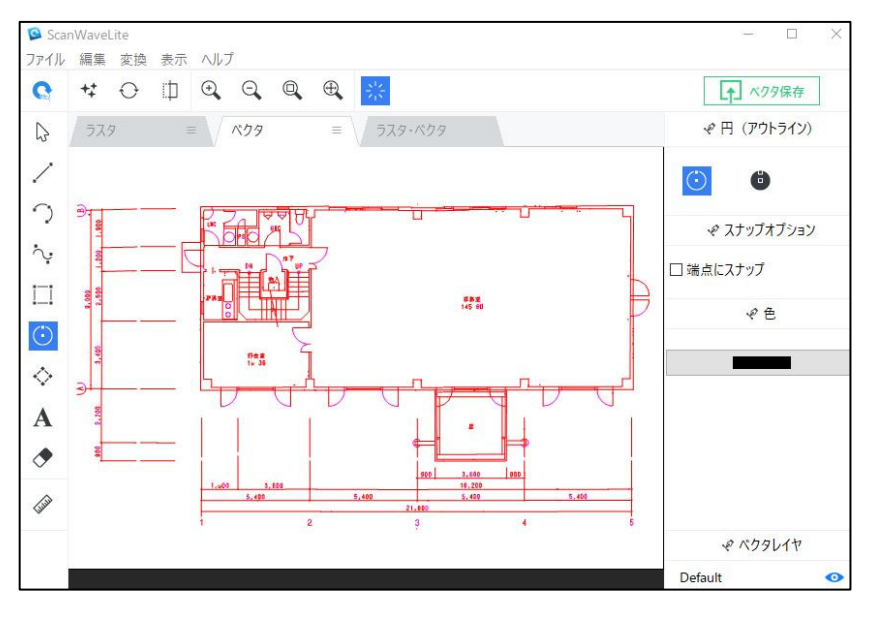

## 6 [多角形] アイコン ◇ をクリックします。

画面右側に表示の項目の中から必要なものを選び、図面上で編集を行なうことができます。 端点を指定して作図します。作図を完了する際は、右クリックし、 [図形を閉じる]を選択 します。

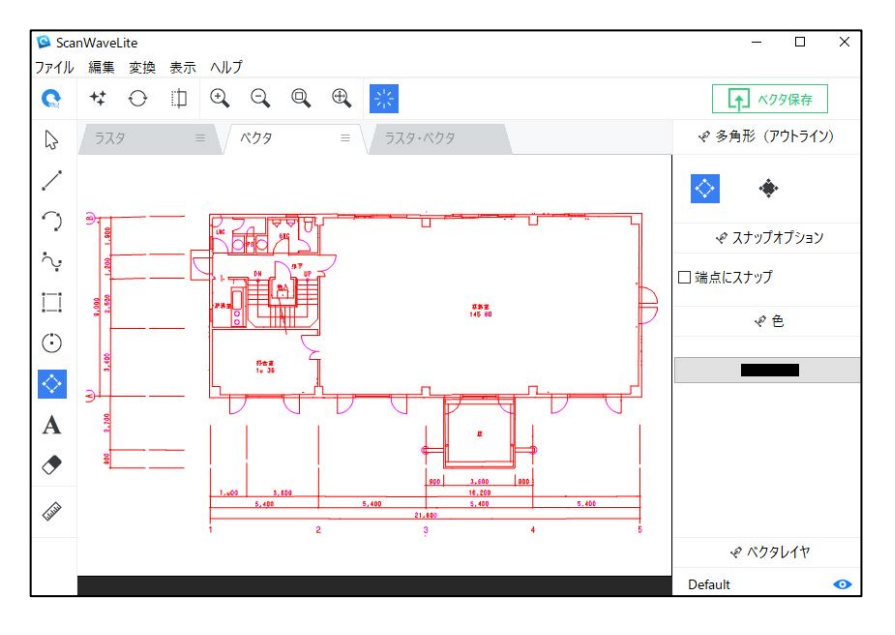

## ⑦ [テキスト]アイコン をクリックします。

図面上でテキストの編集を行なうことができます。

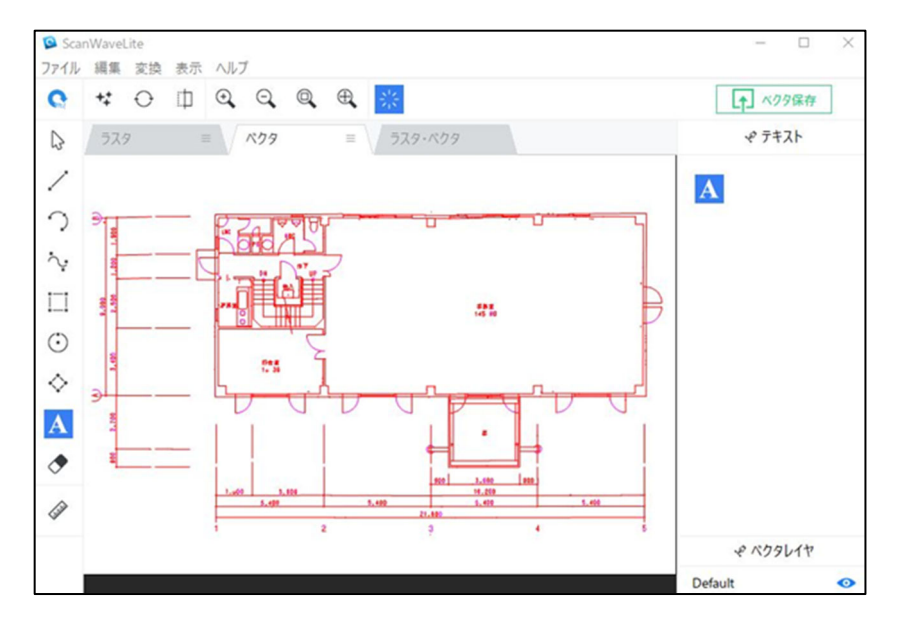

## 8 [消去] アイコン → をクリックします。

図面上で消去を行なうことができます。

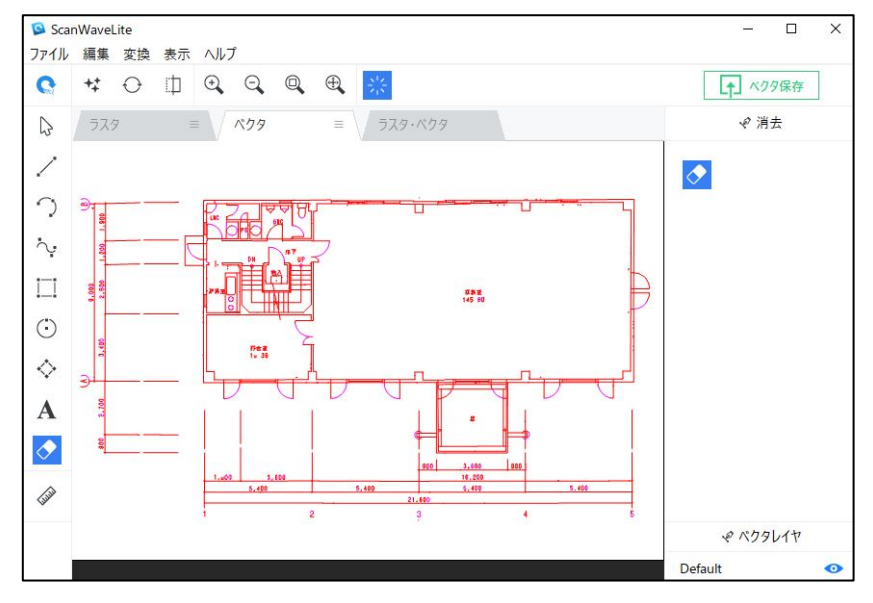

## 5.ベクタの保存

ここからは、ベクトルデータに変換した後の保存方法について解説して行きます。

## 5-1 ベクタの保存

①「ファイル」-「名前を付けて保存」-「ベクタ」を選択します。

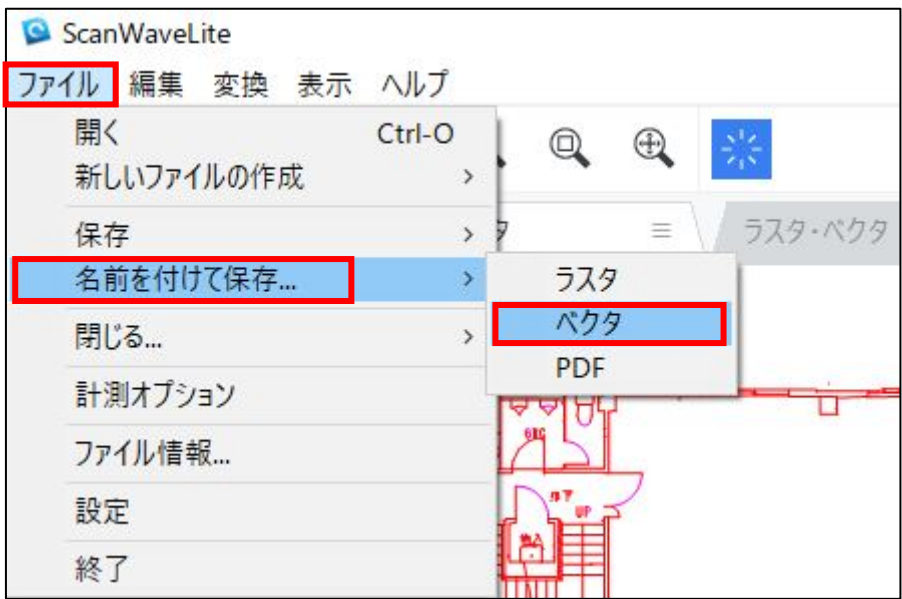

③「ファイルの種類」で DXF か DWG を選択し、「ファイル名」を入力します。

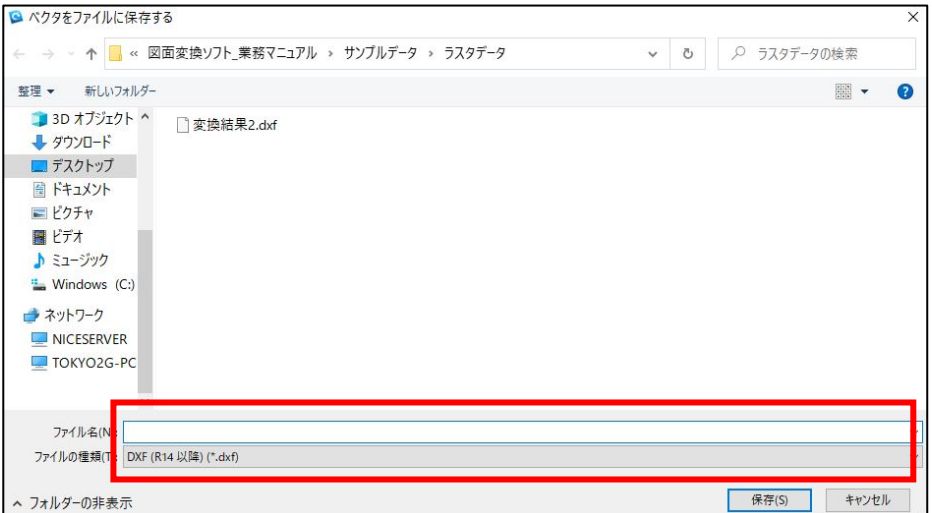

④ 「保存」ボタンをクリックします

⑤「DXF/DWG エクスポートオプション」ダイアログで必要事項を選び「OK」をクリック します。

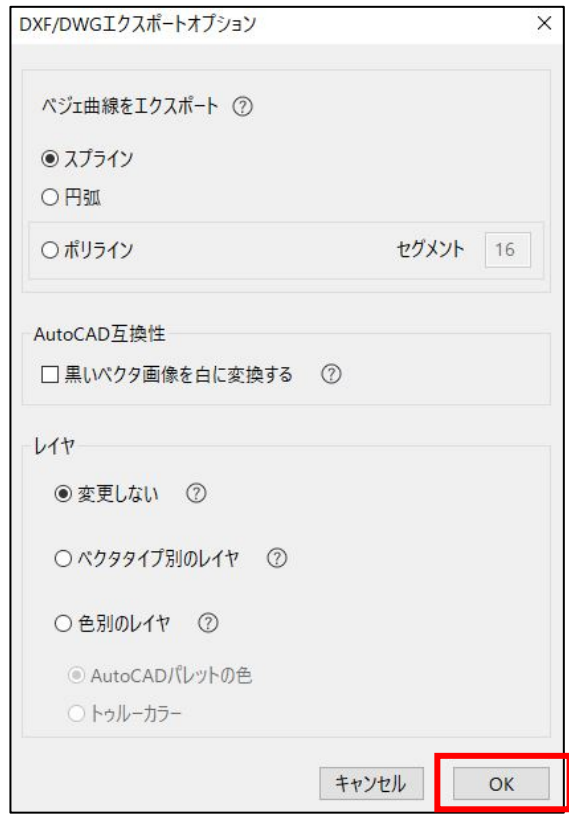

⑥ 以上でベクタデータの保存は終了です。保存先に指定した場所にファイルがあるかご確 認ください。

## 5-2 縮尺設定

図面をスキャンして変換しても、正確なスケールは表示できません。これは、CAD システムがイ ンチやミリメートルなどを使用するのに対し、スキャナはピクセルという単位で図面を読み込 むためです。そのために、ベクタの縮尺設定をする必要があります。

- $\Box$   $\times$ G ScanWaveLite List 1 ファイル 編集 変換 表示 ヘルプ  $\bullet$ ■ ベクタ保存 ラスタ・ベクタ → 測定と拡大縮小 ラスタ  $\mathbb{Z}$ ペクタ  $\equiv$  $\overline{\phantom{a}}$ 計測ピクセル値: 100.000000 ピクセル  $\bigcirc$  $\Rightarrow$ 揚長  $\dot{\gamma}$ 8.466667 ミリメート  $\Box$ #3#<br>145 80 長さ補正  $\odot$ **単位:**  $rac{10.88}{14.38}$ ミリメートル ♦ ゃ スナップオプション  $\mathbf A$  $\bullet$ □直交にスナップ □端点にスナップ 3.500 Tas  $1.600$ ゃ ベクタレイヤ
- (1) [ベクタ] タブに切り替え、[測定と拡大縮小] アイコン | タ | をクリックします。

② 画面右のダイアログで「単位」を「ミリメートル」に変更し、「長さ補正]をクリックし ます。

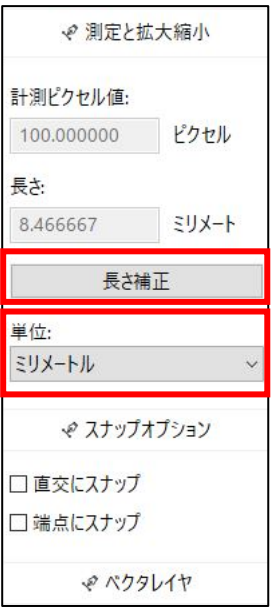

 測定したい寸法線を図面の中で選び、寸法線の左端にカーソルを合わせクリックした後、 ドラッグしたまま右端まで引っ張り、右端でドロップして測定します。

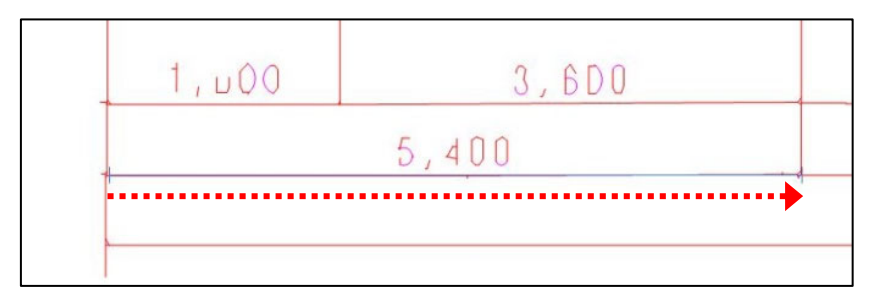

[長さ]の欄に図面内に記載の寸法(例:5400)を入力し、[適用]をクリックします。

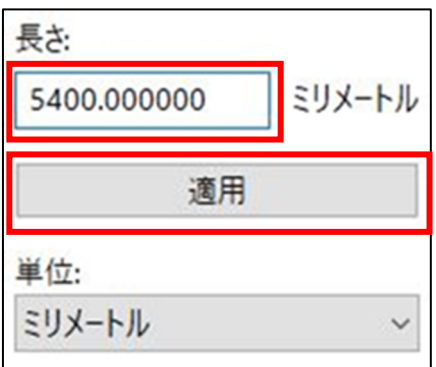

以上で縮尺設定は終了です。

## 6.補足説明

#### ■ Visual Studio 2015 の Visual C++ 再頒布可能パッケージのインストール

お使いのパソコンに必要な再配布可能ファイルがインストールされていない場合、インストー ル後に不足している.DLL に関するエラーが表示されることがあります。

この場合、Microsoft から Visual Studio 2015 再頒布可能ファイルを手動でダウンロードし、 インストールを行う必要があります。インストールされていない場合、以下のリンクよりセット アップをダウンロードしインストールを行ってください。

**▶ Visual Studio 2015 の Visual C++ 再頒布可能パッケージ:** 

Download Visual Studio 2015 の Visual C++ 再頒布可能パッケージ from Official Microsoft Download Center

#### ■ プロキシサーバー経由での接続

ご利用になっているネットワークの環境により、プロキシサーバーを経由してインターネット に接続している場合があります。ScanWaveLite は、自動的にプロキシサーバーの接続情報を取 得しライセンスを有効化します。ご利用の環境によって ScanWaveLite がプロキシサーバーの接 続情報を取得できない場合、手動でプロキシサーバーの情報を設定する必要があります。

#### ▶ プロキシ設定

初期表示される画面右下の「接続の設定」か、「ファイル」→「設定」の「接続の設定を開く」 ボタンをクリックします。

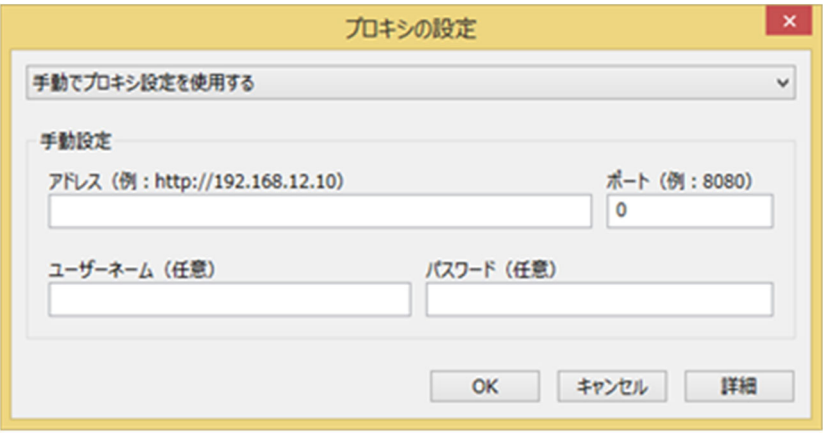

プロキシ設定画面

#### ▶ 補足

- ・ プロキシサーバーのログイン情報は、Windows ユーザーのログイン情報と異なります。プロ キシサーバーの情報が分からない場合は、ネットワーク管理者にご確認ください。
- ・ license.scanwavelite.com への HTTPS 接続がホワイトリストに登録されていることを確認 してください。
- ・ ライセンスサーバーは、ポート:443 を利用します。
- ・ PAC ファイルは、アドレスフィールドでサポートされていません。すべての詳細を手動で入 力する必要があります。

#### ■ Windows でのインストール中に「Out of Memory」の警告が表示される

メモリに制限のある Windows 上で ScanWaveLite をインストールする場合、「Out of Memory」と いう警告メッセージが表示される場合があります。この警告メッセージは、インストールを完了 するために十分なメモリ容量がないことを表します。パソコン上の他の不要なプロセスを全て 終了してメモリを空け、再度セットアップを行ってください。

#### ■ エラーメッセージ: 「Scan2CAD.exe is not a valid win32 application」

「Scan2CAD.exe is not a valid win32 application」というエラーメッセージが表示される場 合、以下の 2 つの可能性が考えられます。

#### **> 原因1:サポートされていない OS**

ScanWaveLite がサポートしていない古いバージョンの Windows を使用している場合、このエラ ーメッセージが表示される場合があります。対応 OS はこちらをご覧ください。

#### 原因 2:ダウンロードしたファイルが破損している

起動しようとしている.exe ファイルが破損している場合、Windows はこのエラーメッセージを 表示する場合があります。ダウンロードが途中で中断された場合、ファイルが破損する場合があ ります。.exe ファイルを再度ダウンロードしてお試しください。

## 7.ScanWaveLite ヘルプ

ScanWaveLite ヘルプでは、ScanWaveLite のご利用ガイドや FAQ などを掲載しています。 ScanWaveLite をご利用中にお困りごとなどありましたらヘルプをご利用ください。

1. 起動後に下記の画面の [ScanWaveLite の操作方法はこちら]をクリックします。

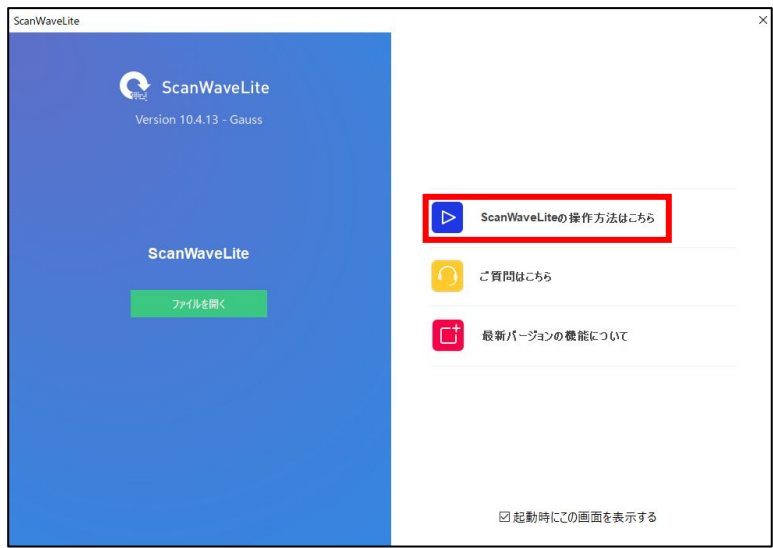

2. 下記の [ScanWaveLite ヘルプ]画面のメニューから必要な項目をクリックすると 必要な情報を得ることができます。お問い合わせの前に、[ScanWaveLite ヘルプ] をご覧頂くことをお勧めします。

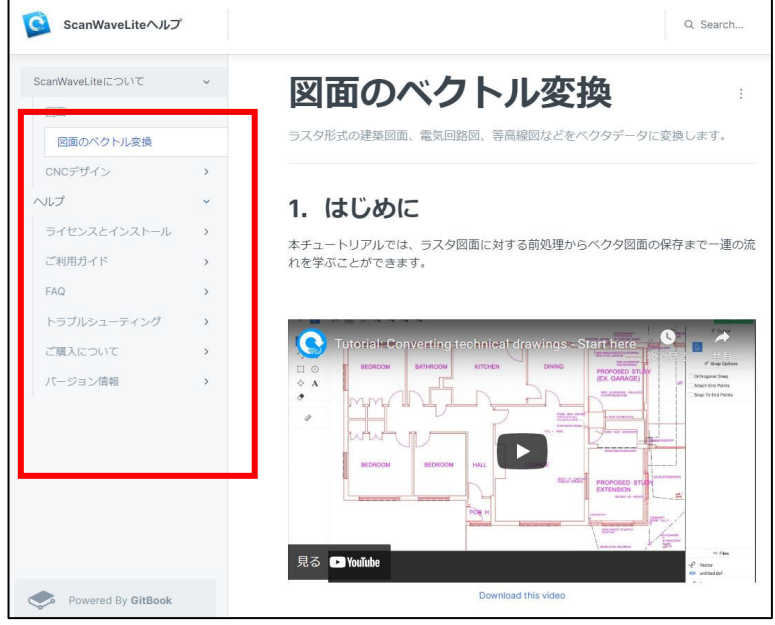

3. 操作の途中でも [ヘルプ] をクリックすると [ScanWaveLite ヘルプ] 画面が表示され ます。

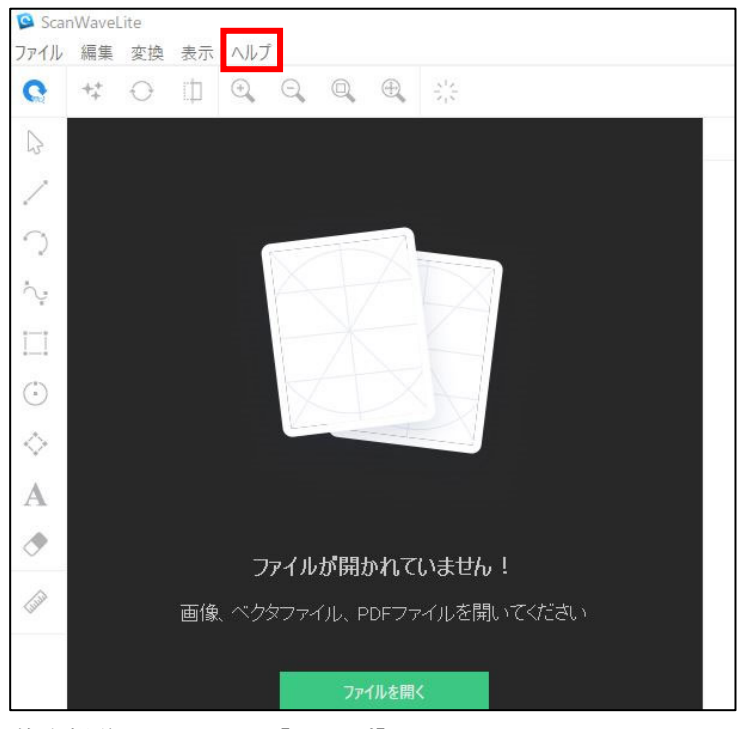

基本操作画面にある[ヘルプ]

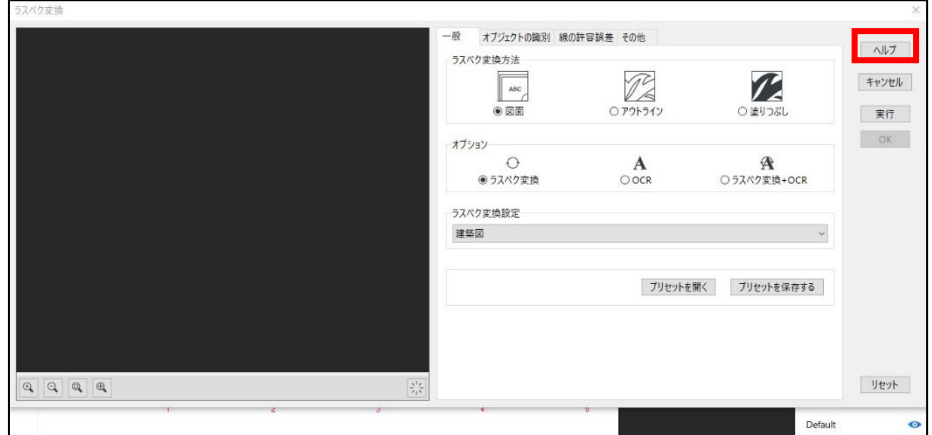

各機能ダイアログ内にある[ヘルプ]

## ScanWaveLite 基本操作ガイド 発行 株式会社システムズナカシマ 2022 年 10 月 初版発行

落丁、乱丁はお取替えいたします。